## **Technicolor DWA0100**

Please follow the below steps to configure Technicolor DWA0100 ADSL/VDSL Modem.

- Establish a connection between the device and the router via network cable or Wi-Fi (default WIFI password is simply written on the bottom of the router. If you turn the router over, you should see a sticker, and one of the pieces of information should say something like "Wi-Fi Password" or "WPA passcode.")
- Open any browser and type in the address bar 192.168.1.1
- You will be prompted to enter Username and password , Username is Administrator and Password should be printed on the label on the backside of modem

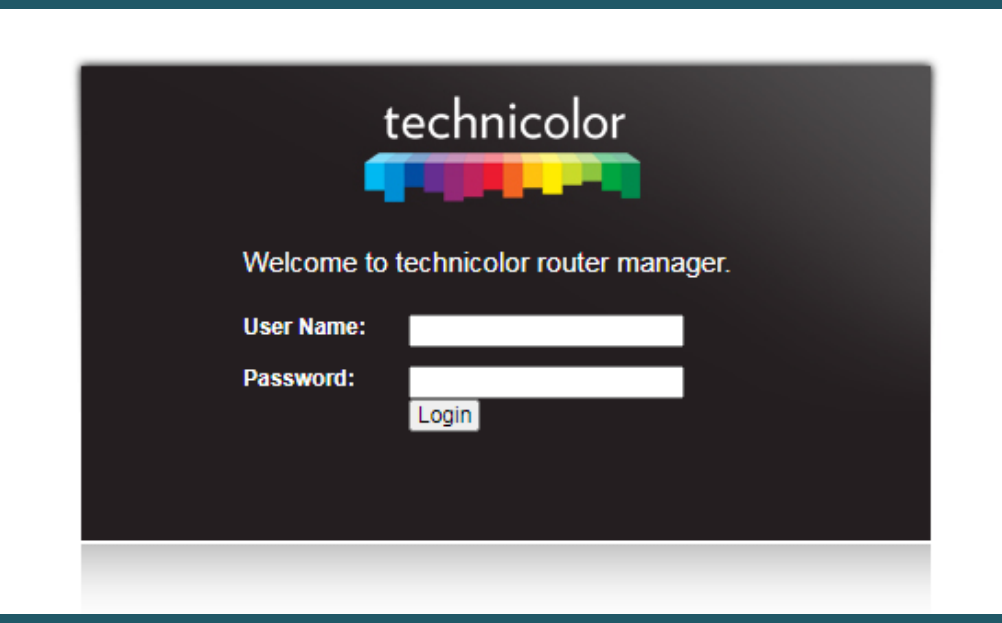

After logging in, click on Wizard, then on the Wizard Setup Sub-Directory.

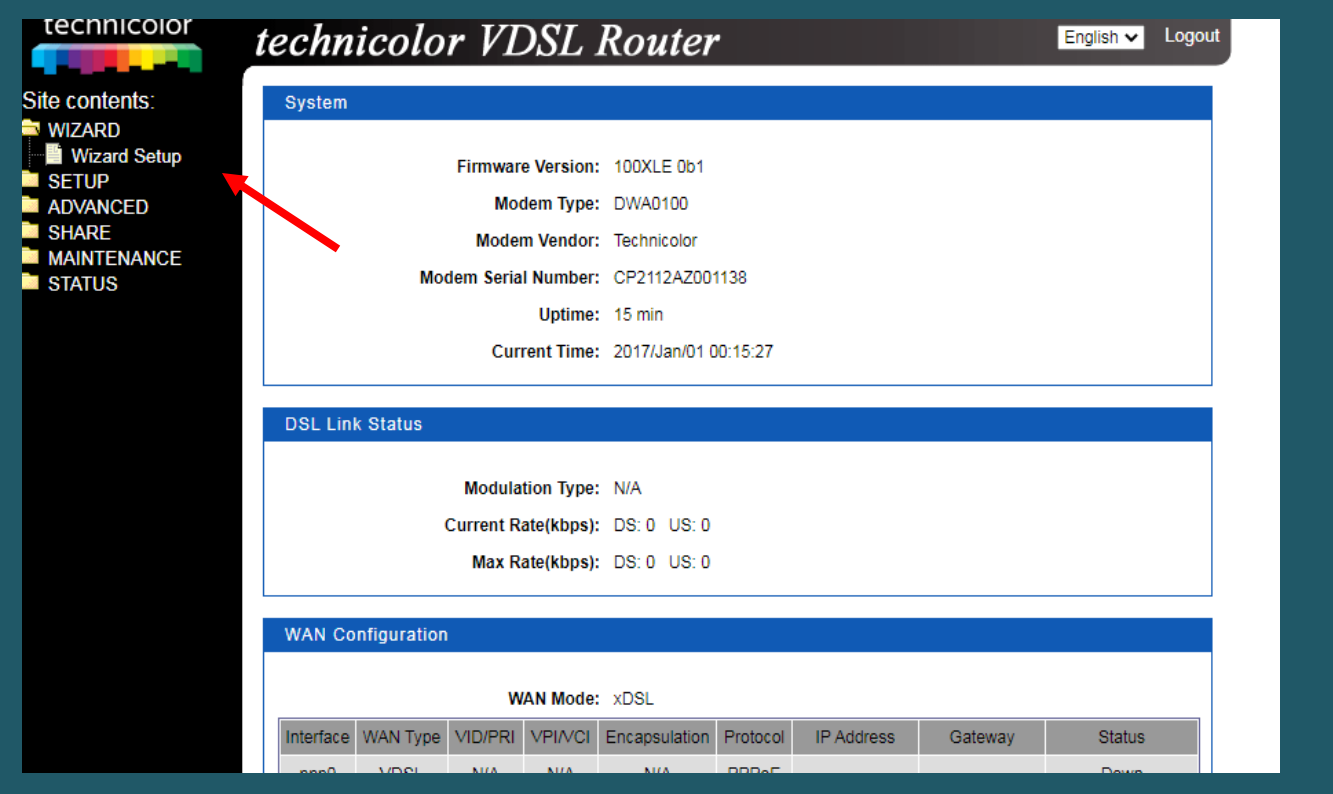

- Select routed- PPPoE as connection type
- Under PPP connection details section , type ADSL username and password then click Apply

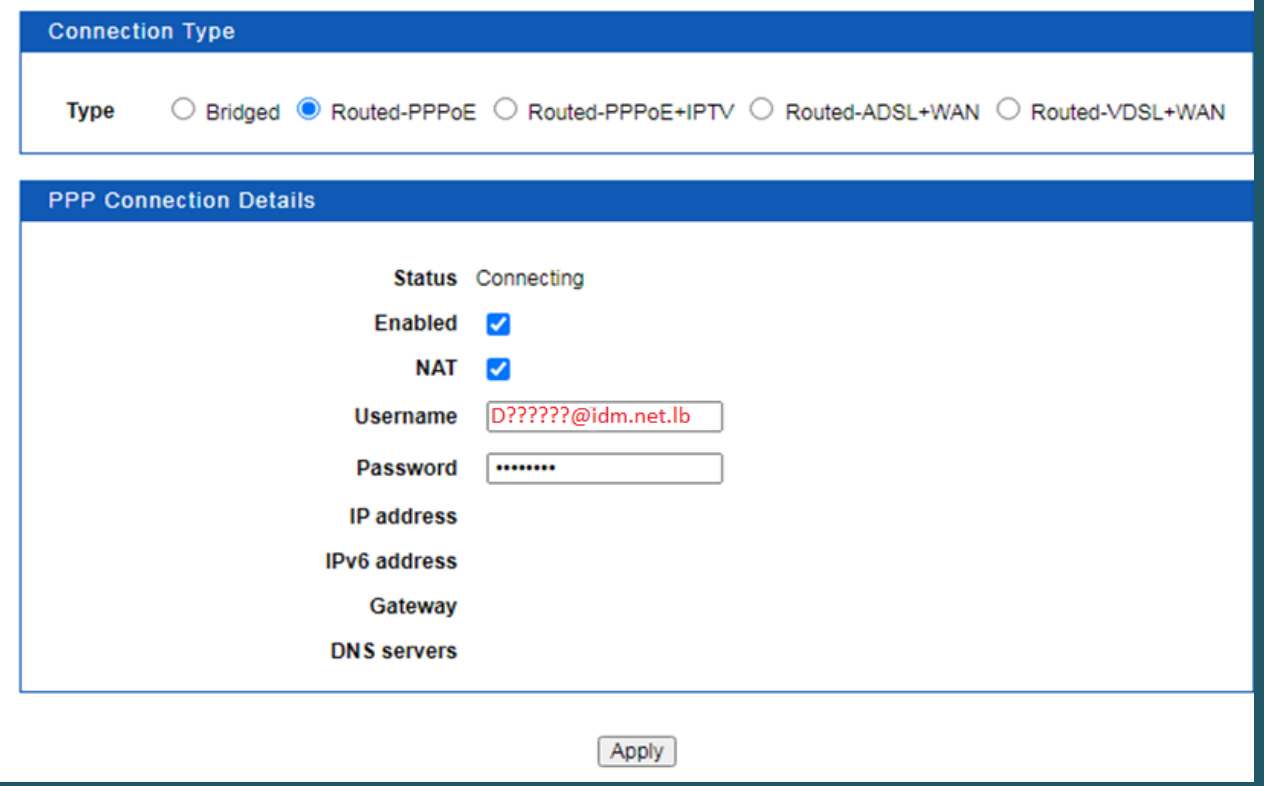

- To configure wireless settings , On the left navigation pane expand Setup directory and click Wireless settings
- Click Basic Settings to modify SSID , WiFi Channel and the visibility of Wi-Fi

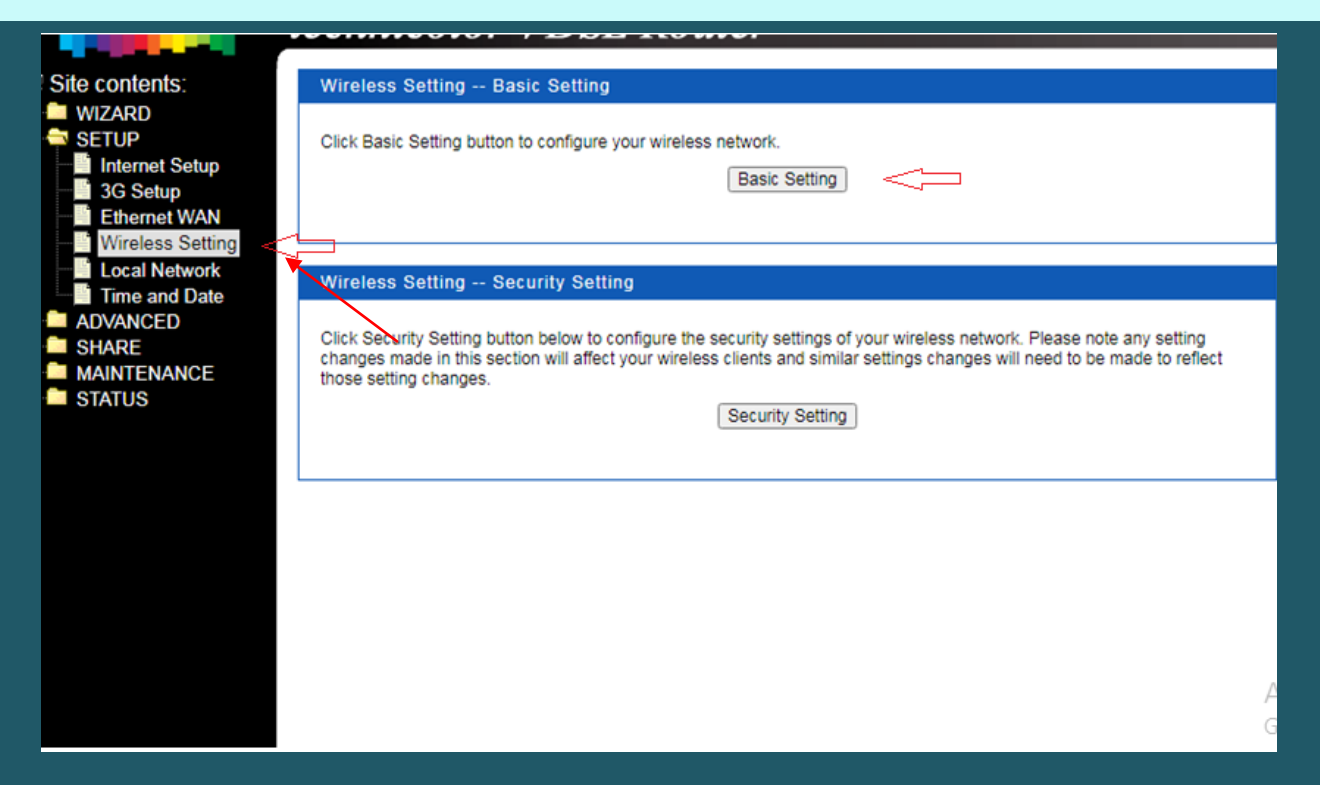

- In SSID textbox type wireless name then click Apply
- After clicking apply you may need to connect your device again to new wifi Name

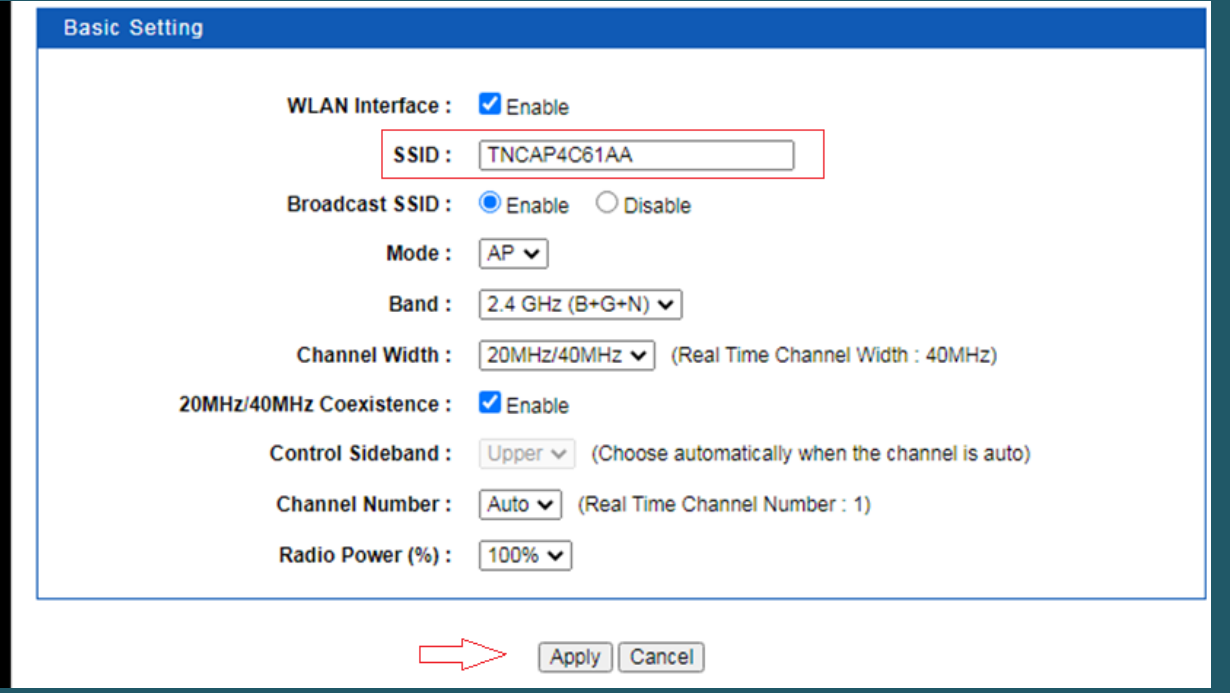

Click Security setting to secure your modem

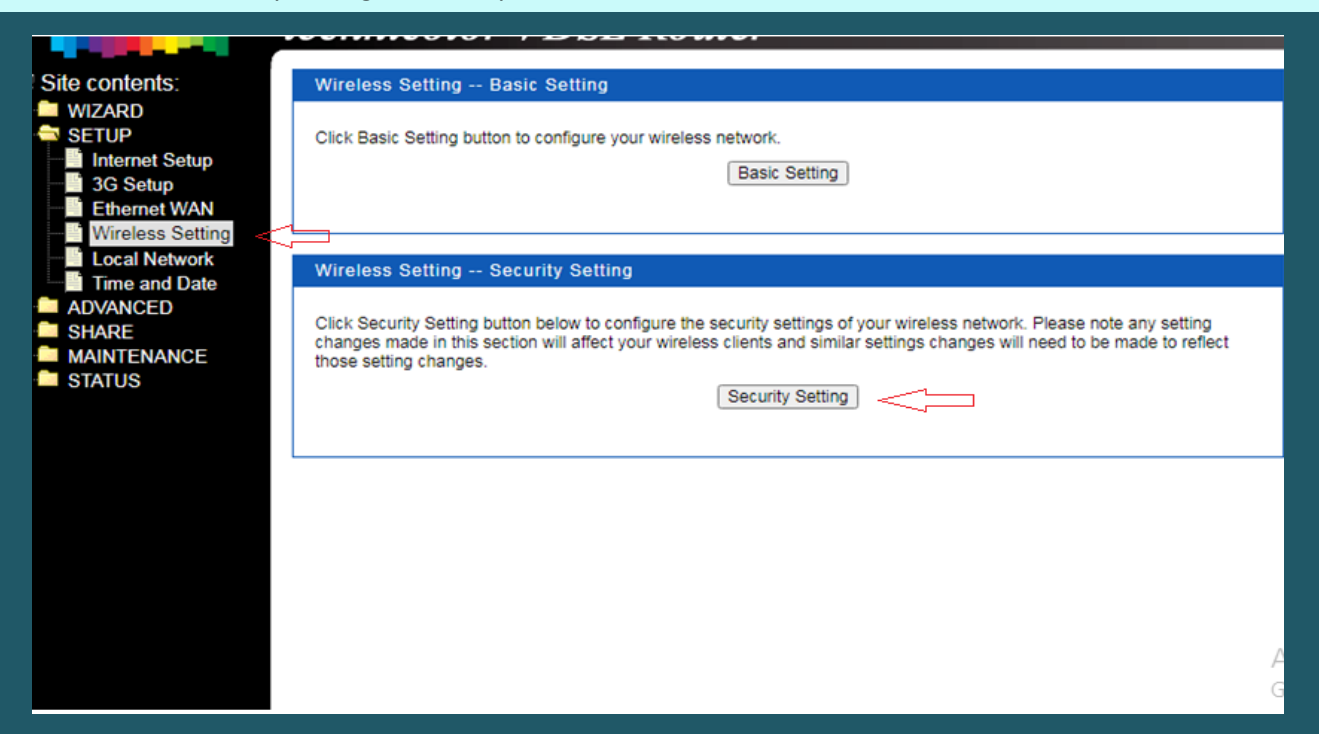

- Choose correct SSID then make sure Encryption is WPA/WPA2 and Authentication is Personal (Pre-Shared Key)
- In the Pre-Shared Key textbox type wireless password (safest passwords are long and contain at least 8 digits of mixed letters, and numbers)
- Once changes are done, click Apply to save configuration.

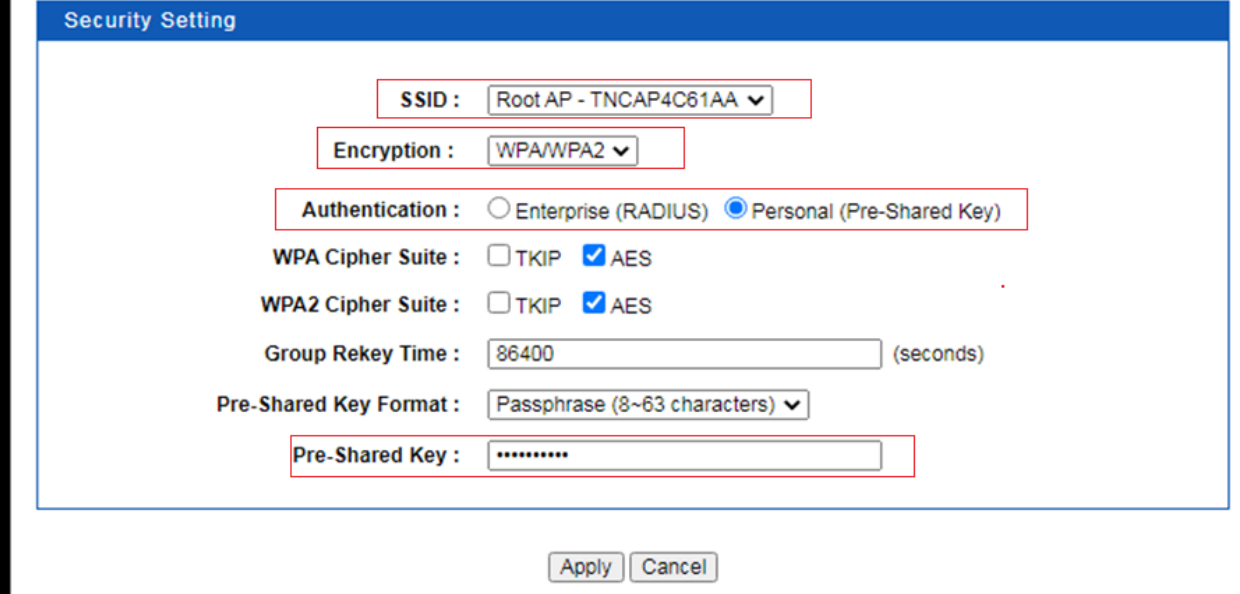